[UCC-Client](https://wiki.ucware.com/gui/ucc-client?do=showtag&tag=gui%3AUCC-Client), [Benutzeroberfläche](https://wiki.ucware.com/func/benutzeroberflaeche?do=showtag&tag=func%3ABenutzeroberfl%C3%A4che)

**Versionshinweis:**

Dieser Artikel wurde für [UCware 6.2](https://wiki.ucware.com/release/ucware6) überarbeitet. Die Vorgängerversion finden Sie [hier](https://wiki.ucware.com/archiv/6_1/benutzerhandbuch/anpassen/anordnen).

## **Widgets anordnen**

Sie können die **Hauptseite** des UCC-Clients individuell anpassen, indem Sie die angezeigten Widgets neu anordnen.

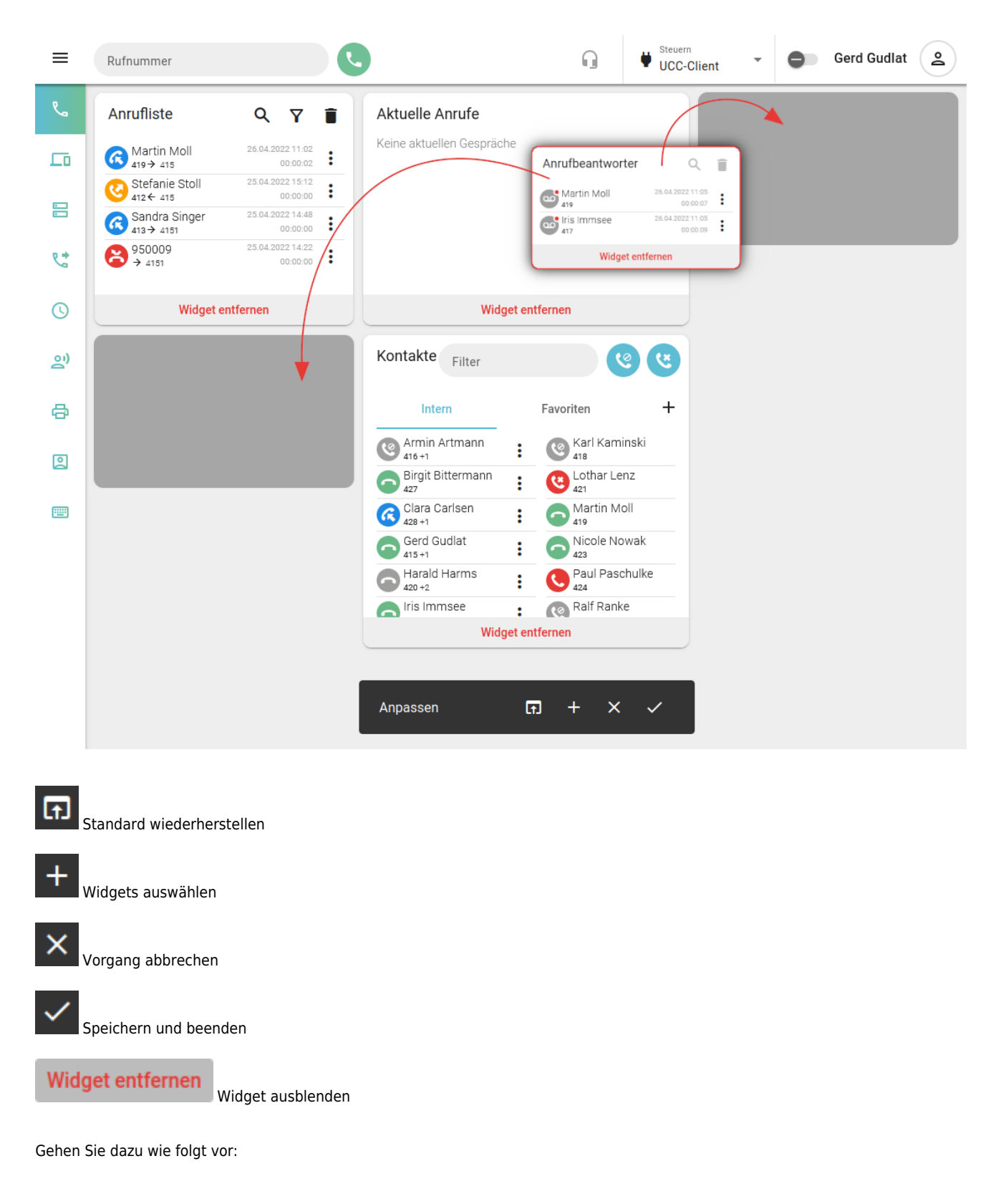

- 1. Rufen Sie im UCC-Client die Hauptseite auf.
- 2. Klicken Sie in der Kopfleiste auf
- 3. Klicken Sie im Drop-down-Menü auf **Anpassen**.
- 4. Klicken Sie auf das gewünschte Widget und ziehen Sie es bei gedrückter Maustaste in den bevorzugten Bereich der Hauptseite. Andere Widgets in diesem Bereich weichen automatisch aus.
- 5. Übernehmen Sie die Einstellungen mit

Zu weiteren Anpassungsmöglichkeiten der Hauptseite lesen Sie die folgenden Artikel:

వి

- [Widgets aus- oder einblenden](https://wiki.ucware.com/benutzerhandbuch/anpassen/einblenden)
- [Widgetgröße anpassen](https://wiki.ucware.com/benutzerhandbuch/anpassen/vergroessern)

From: <https://wiki.ucware.com/> - **UCware-Dokumentation**

Permanent link: **<https://wiki.ucware.com/benutzerhandbuch/anpassen/anordnen>**

Last update: **13.09.2024 11:23**

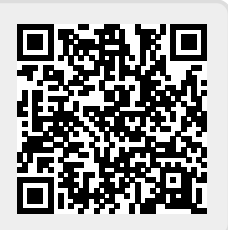